# **EasyDirect™ Moisture**

Easy and Reliable Data Management v1.2

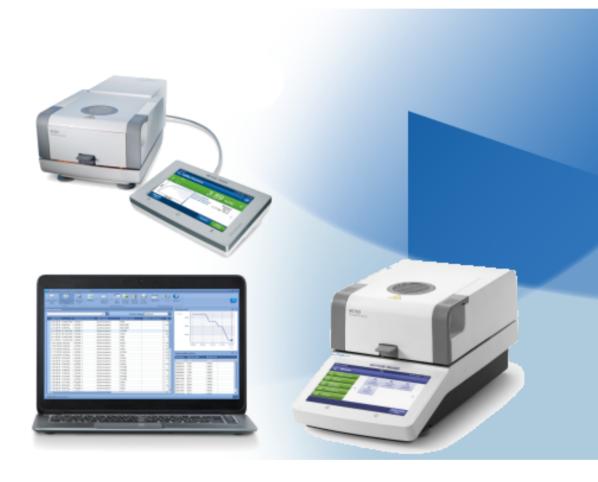

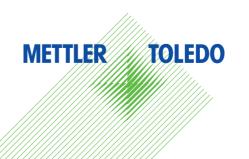

## **Table of Contents**

| 1  | Introd                                                       | luction  End User License Agreement (EULA) and Disclaimer                | <b>3</b> |  |
|----|--------------------------------------------------------------|--------------------------------------------------------------------------|----------|--|
| 2  | Desid                                                        | un and Function                                                          | 4        |  |
| _  | <b>Design and Function</b> 2.1 EasyDirect™ Moisture Software |                                                                          |          |  |
|    | 2.2                                                          | Functions                                                                | 4        |  |
|    | 2.3                                                          | Installing EasyDirect™ Moisture                                          | 4        |  |
|    | 2.4                                                          | Configuring connection to EasyDirect™ Moisture in your Moisture Analyzer | 6        |  |
| 3  | Gettii                                                       | ng Started                                                               | 8        |  |
|    | 3.1                                                          | General Settings                                                         | 8        |  |
|    | 3.2                                                          | Check for Updates manually                                               | 8        |  |
|    | 3.3                                                          | Activating EasyDirect™ Moisture                                          | 8        |  |
| 4  | Instru                                                       | iment Management                                                         | 13       |  |
|    | 4.1                                                          | The Instrument View Window                                               | 13       |  |
|    | 4.2                                                          | Adding an Instrument                                                     | 14       |  |
|    |                                                              | 4.2.1 Connection via USB                                                 | 15       |  |
|    |                                                              | 4.2.2 Connection via RS232                                               | 15       |  |
|    |                                                              | 4.2.3 Connection via Ethernet                                            | 16       |  |
|    | 4.0                                                          | 4.2.4 Connection via Wi-Fi                                               | 16       |  |
|    | 4.3                                                          | Edit Instrument data and connection settings                             | 17       |  |
|    | 4.4                                                          | Remove an Instrument                                                     | 17       |  |
|    | 4.5                                                          | Date Filter                                                              | 18       |  |
| 5  |                                                              | and Service Reminders                                                    | 19       |  |
|    | 5.1                                                          | General Reminder Settings                                                | 19       |  |
|    | 5.2                                                          | Reminder settings for each instrument                                    | 20       |  |
|    | 5.3                                                          | Test and service status                                                  | 21       |  |
| 6  | Autor                                                        | natic Export                                                             | 22       |  |
| 7  |                                                              | urement View                                                             | 25       |  |
|    | 7.1                                                          | Transfer Measurement Results                                             | 25       |  |
|    | 7.2                                                          | Date Filter                                                              | 27       |  |
|    | 7.3                                                          | Column Layout:                                                           | 27       |  |
|    | 7.4                                                          | Measurement Results                                                      | 27       |  |
| 8  | Mana                                                         | ging Results                                                             | 28       |  |
|    | 8.1                                                          | Printing Results                                                         | 28       |  |
|    | 8.2                                                          | Exporting Results                                                        | 29       |  |
|    | 8.3                                                          | Deleting Measurement Results                                             | 29       |  |
|    | 8.4                                                          | Charts                                                                   | 30       |  |
|    |                                                              | 8.4.1 Control Chart                                                      | 30       |  |
|    |                                                              | 8.4.2 Statistics Chart                                                   | 31       |  |
| 9  | Chan                                                         | ge Protection                                                            | 32       |  |
| 10 |                                                              | up View                                                                  | 35       |  |
|    | 10.1                                                         | Import                                                                   | 35       |  |
|    | 10.2                                                         |                                                                          | 36       |  |
|    | 10.3                                                         | ' '                                                                      | 36       |  |
|    | 10.4                                                         | Delete Selected Backup                                                   | 36       |  |
| 11 | Data                                                         | Transfer Indication                                                      | 37       |  |

Table of Contents EasyDirect™ Moisture

#### 1 Introduction

This guide will help you to get started with EasyDirect™ Moisture v1.2 and explains the main features and functionalities of the software.

#### Easy and Reliable Data Management

Connect your HX204, HS153 or HC103 to EasyDirect Moisture software and improve your data management. Data collection starts at your PC, results are received even if the EasyDirect application is not open.

The EasyDirect Moisture software directly collects results and measured values of up to five instruments. Easily retrieve, manage, and filter results for each connected instrument.

Create charts based on results collected in EasyDirect, and print results on your local or network printer.

Your instrument results are stored and easily accessed using EasyDirect Moisture software. If you have any additional questions, METTLER TOLEDO is always available to assist you. Visit us on:

www.mt.com/moisture

## 1.1 End User License Agreement (EULA) and Disclaimer

The software in this product is licensed under METTLER TOLEDO End User License Agreement (EULA) for software. When using this product you agree to the terms of the EULA.

https://www.mt.com/eula

#### **Disclaimer**

This document may contain inaccuracies or errors of substantive or typographical nature. METTLER TOLEDO does not assume any responsibility or risk for your use of the information provided in this document. Nothing in this document shall be construed as a guarantee or warranty, either express or implied (including without limitation warranties as to merchantability or fitness for a particular purpose). The software described herein may be dependent on various external factors and configurations, such as system configuration, customer data, and operator control.

The implementation of the products this document relates to may vary consequently, the suitability of specific product configurations and applications must be determined by the customer and is not warranted by METTLER TOLEDO. If you rely on the information or any advice, opinion, or statement in this document, you are doing so at your sole risk. To allow improvements, the information in this document is subject to change.

EasyDirect™ Moisture Introduction

## 2 Design and Function

## 2.1 EasyDirect™ Moisture Software

EasyDirect Moisture software consists of two parts:

- Background application
- Main user application

The background application runs automatically when the PC is running. The status will be indicated with an use icon in the Windows taskbar.

EasyDirect Moisture allows you to connect up to 5 moisture analyzers (HX204, HS153, HC103) via RS232 or USB interface and Ethernet or Wi-Fi .

The background application runs and logs results received from the connected instrument(s) regardless of whether you have EasyDirect Moisture open in a window or not. To view the results stored in the database, the main application has to be started.

#### 2.2 Functions

The following represents a list of functions that can be performed using EasyDirect Moisture:

- Connecting the instrument through USB (Auto-Add)
- Manually adding the instrument through RS232
- Manually adding the instrument through Ethernet/Wi-Fi
- Viewing Instrument information
- Viewing measurement results
- Viewing tests and adjustment results
- Printing measurement results
- · Exporting measurement results
- Automatic export of measurement & test results
- · Remove instruments
- Change Protection
- View control charts and statistics charts
- Import Instrument backups, Method and settings files from USB drive
- Export Instrument backups, Method and settings files to USB drive
- · Reminders for Tests and Service
- Automatic check for software updates

## 2.3 Installing EasyDirect™ Moisture

To install EasyDirect Moisture, a minimum of the PC requirements below should be satisfied:

#### **PC** requirements

| Computer           | Minimum                        | Optimum                |
|--------------------|--------------------------------|------------------------|
| RAM                | 4 GB                           | 8 GB                   |
| Display Resolution | 1024 × 768                     | 1920 × 1080            |
| Storage            | 5 GB free space                | 5 GB free space        |
| Operating system   | Minimum Windows 10 update 20H2 | Windows 10 update 22H2 |

- 1 Download and run EasyDirect Moisture **Setup**.
  - → The setup installs the Microsoft .Net framework version 4.8 as a pre-requisite before installing the application.
- 2 After successful installation of .Net Framework, restart the PC.
- 3 Select **Next** in the Welcome screen.

Design and Function EasyDirect™ Moisture

- 4 Read and accept the End-user License Agreement by clicking the corresponding checkbox.
- Select Next.
  - → The SQL server is upgraded based on the following scenarios:
    - a. EasyDirect Moisture first-time installation: the setup checks whether there is an instance already of name EasyDirect with SQL server version 2022. If there is none, then SQL server 2022 is installed. b. Lower version of EasyDirect Moisture is already installed:

    - If the existing SQL server version is 2019, the application will automatically upgrade the SQL server from 2019 to 2022 along with the application upgrade.
    - If the existing SQL server version is not compatible, the following message appears and installation fails. You must upgrade manually the SQL server 2012 from SP1 to SP4 and restart the PC. Run the setup again to upgrade the SQL server from 2012 to 2022 along with the application upgrade.

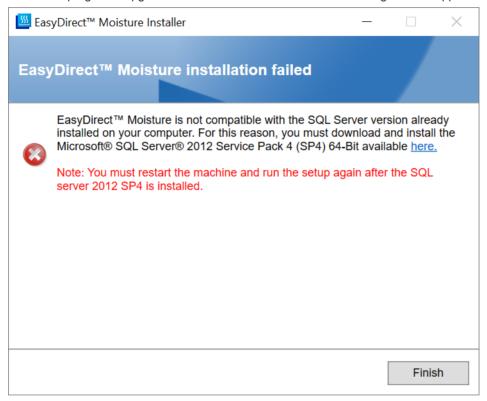

- 6 Optionally, select the installation path.
- 7 Click **Install** button.
- 8 The setup proceeds with the product installation.
- On successful installation, the screen below is displayed.

EasyDirect™ Moisture Design and Function

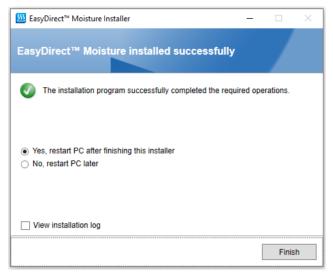

After you restart your PC, the Welcome screen is displayed.

## 2.4 Configuring connection to EasyDirect™ Moisture in your Moisture Analyzer

#### Instrument requirements

| Moisture Analyzer | Instrument software             |
|-------------------|---------------------------------|
| HX204             | v3.31 (56358) and v2.50 (53385) |
| HS153             | v3.31 (56358) and v2.50 (53385) |
| HC103             | v2.11 (56358) and v1.70 (53385) |

#### To configure the USB connection:

- 1 Power on your Moisture Analyzer [HX204/HS153/HC103].
- 2 From the Home screen, select **Settings**.
- 3 Select Instrument Settings.
- 4 Select Peripheral.
- 5 Select **New...** to add a peripheral.
- 6 Select EasyDirect Moisture.
- 7 To connect EasyDirect Moisture instruments, Choose **USB** as device port for connection using a USB cable.

Choose RS232C as device port for connection using an RS232 cable.

- 8 Save the peripheral.
- 9 Enable the peripheral.

#### To configure the Ethernet or Wi-Fi connection:

- 1 Power on your Moisture Analyzer [HX204/HS153].
- 2 From the Home screen, select **Settings**.
- 3 Select Instrument Settings.
- 4 Select Peripheral.
- 5 Select **New...** to add a peripheral.
- 6 Select EasyDirect Moisture.
- 7 Select device interface as **Network** and default port is **8100**.
- 8 Save the peripheral.
- 9 Enable the peripheral.
- **i** Note

6

Design and Function EasyDirect™ Moisture

Configure Ethernet or Wi-Fi (WLAN) through **Network interfaces** menu under **Instrument settings.** 

EasyDirect™ Moisture Design and Function

## 3 Getting Started

- In the Windows Start menu, select METTLER TOLEDO > EasyDirect Moisture
   or double-click on the shortcut on the desktop.
- EasyDirect Moisture is started.

#### 3.1 General Settings

- 1 Select **Options** from the ribbon.
  - → The Options dialog appears:

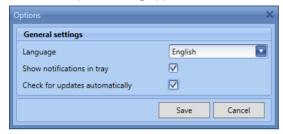

- 2 Select the desired Language from the drop-down list. The default language is set to English. EasyDirect Moisture supports the following languages: English, German, French, Italian, Spanish, Russian, Polish, Czech, Hungarian, Portugese, Chinese, Japanese, and Korean.
- 3 By unchecking **Show notifications in tray**, you will not receive tray notifications from EasyDirect Moisture.
- 4 If you do not want EasyDirect Moisture to check for updates automatically, you can uncheck **Check for updates automatically**.
- 5 **Save** the settings to reflect the changes.

## 3.2 Check for Updates manually

The application automatically checks for new updates every day when this option is selected in **General settings** and downloads the latest version of the application. You can also manually check for updates from the **About** window.

#### **EasyDirect Moisture Update Intimation**

EasyDirect Moisture provides a new software update in the About view. When you click About, a new window appears and you can click check for updates.

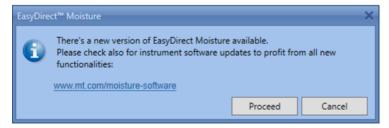

New update on EasyDirect Moisture is found during the following conditions:

- 1 When user manually tries to check for a new updates.
- 2 During EasyDirect Moisture launch.

### 3.3 Activating EasyDirect™ Moisture

8

The trial version of EasyDirect Moisture can be used for 45 days without a license. After this, a license is required for continued use of the software. A license can be purchased through your METTLER TOLEDO salesperson.

http://www.mt.com/contacts

Getting Started EasyDirect™ Moisture

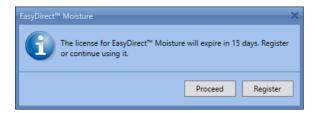

#### Steps to activate EasyDirect™ Moisture product:

1 Start your installed EasyDirect™ Moisture application and note / copy the License Registration Information (LRI).

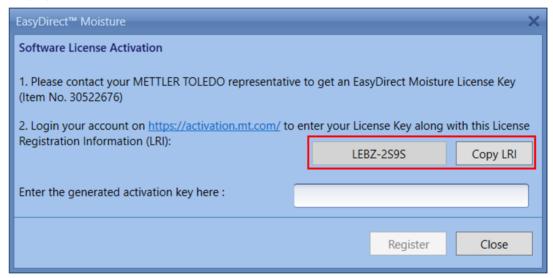

- 2 Sign in to https://activation.mt.com and refer to **Activation**.
- 3 Enter the EasyDirect™ Moisture license key and enter / paste the LRI and click submit.

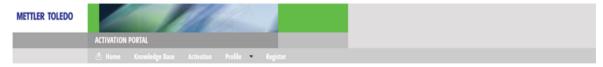

#### Activation / Reactivation / System Transfer

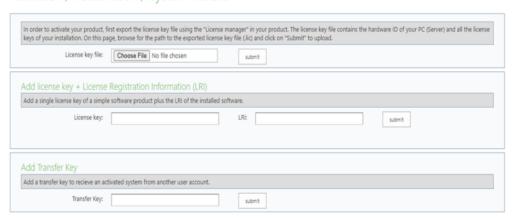

EasyDirect™ Moisture Getting Started

4 The Software Portal provides a Short Activation Code (SAC) in a pop-up box. You can copy the SAC displayed on the pop-up window.

The license key has been successfully activated

Please enter Short Activation Code

FWJ52-K6N44-6625Y

to your software

5 Enter or paste the SAC into your EasyDirect™ Moisture activation window and click **Register**.

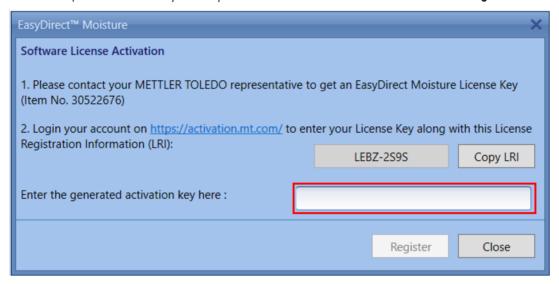

➤ EasyDirect<sup>TM</sup> Moisture application is now successfully activated.

#### View activated system on Software Portal

10

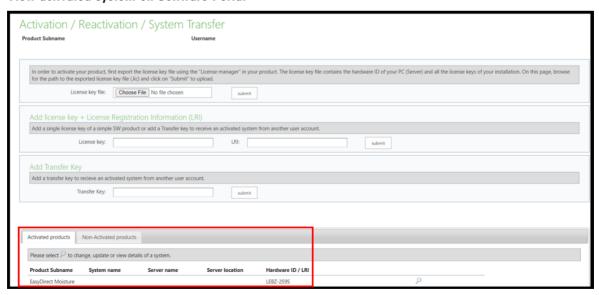

Getting Started EasyDirect™ Moisture

#### To add or edit system information

1 Select an activated system and click the magnifier.

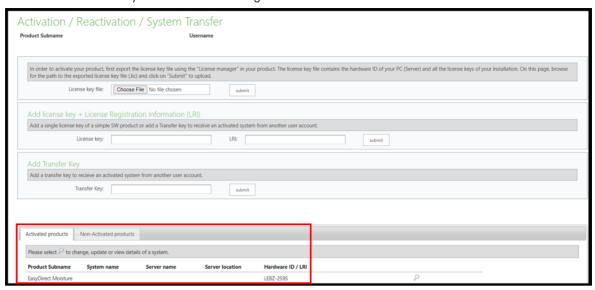

2 Select Edit System in License overview and add/change system information.

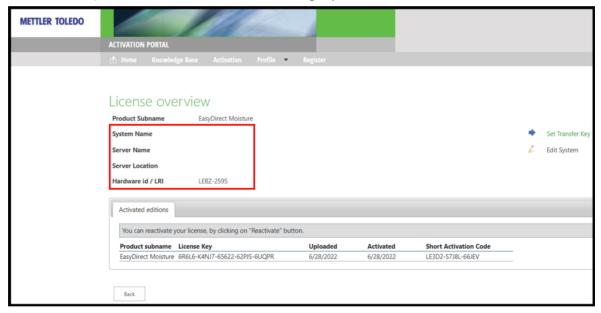

3 You can view the activated systems including system information in the activation portal.

EasyDirect™ Moisture Getting Started

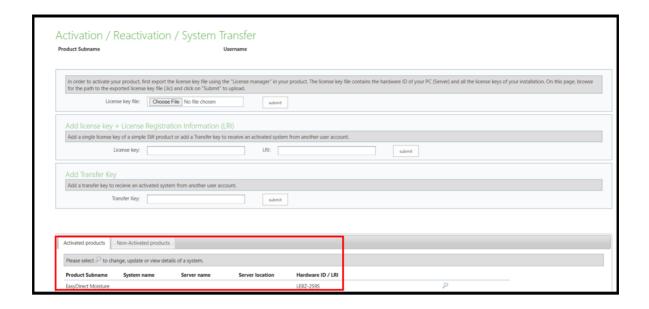

Getting Started EasyDirect™ Moisture

## **4** Instrument Management

## 4.1 The Instrument View Window

#### ■ Navigation: 🗟 Instrument View

For instrument requirements see [Configuring connection to EasyDirect™ Moisture in your Moisture Analyzer ▶ Page 6].

The instrument view provides an overview of instrument details such as test and service status.

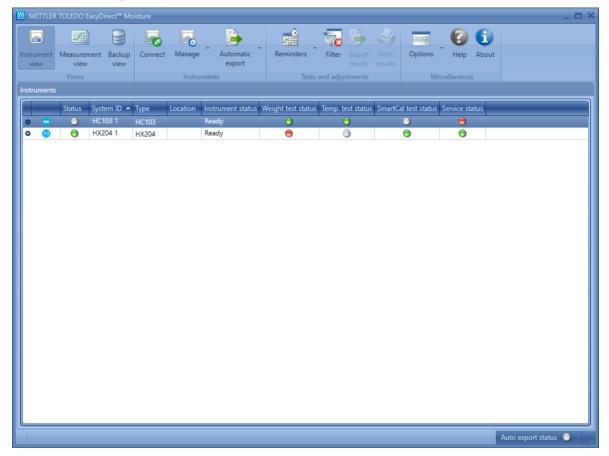

#### **Connection Status indication**

| Green                  | The instrument is successfully connected and is monitored. |
|------------------------|------------------------------------------------------------|
| <ul><li>Grey</li></ul> | The instrument is added but is currently disconnected      |
| Red                    | Error in connection                                        |

EasyDirect™ Moisture Instrument Management

Expand an instrument by clicking the • icon or double click to view the instrument details

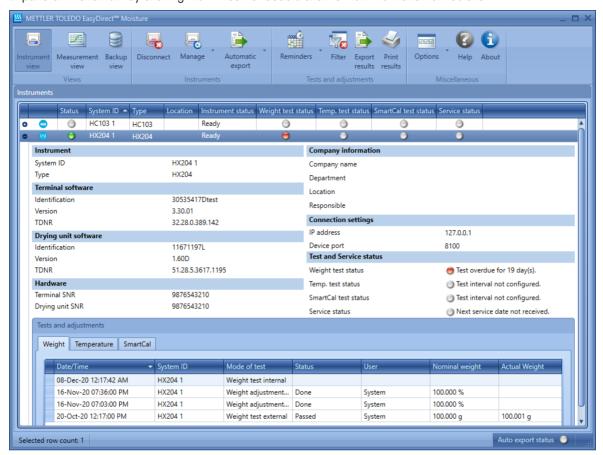

Expanded view displays details about the instrument including, Terminal Software, Drying Unit Software, Hardware details, Connection settings, Company Information and Test and Service status.

The Test and Adjustment results (Weight, Temperature and SmartCal) can be viewed here.

#### **Connection Type Indication**

EasyDirect Moisture supports every user to identify the different connection types along the instrument results in the **Instrument view**.

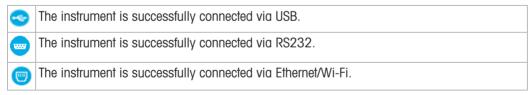

#### **i** Note

14

In case of application restart, connection type indication of the disconnected USB instrument will be changed to RS232 icon. It reflects USB icon once the instrument is connected again through USB.

## 4.2 Adding an Instrument

The software can handle up to five connected instruments simultaneously. The software detects connection of a sixth instrument, but no monitoring or collection of the new instrument data will occur. This attempt to connect a sixth instrument also results in an error message:

Instrument Management EasyDirect™ Moisture

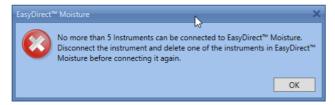

To add a new instrument, you have to remove an existing instrument from the list.

When the instrument is added to EasyDirect Moisture, you can disconnect and re-connect from EasyDirect Moisture using **Gonnect** or **Disconnect** in the ribbon.

#### 4.2.1 Connection via USB

When an instrument is connected to the PC via USB, it is automatically detected. If the instrument is found to be compatible, a message box is displayed, and you can add it to the list of monitored instruments. Once added to this list, the application will automatically connect to the instrument when the instrument is re-connected and switched on (unless the instrument is subsequently removed from the list).

For Moisture Analyzers connected via USB cable, use the following procedure:

- 1 Switch the Moisture Analyzers on.
- 2 Connect a Moisture Analyzer to the PC using a USB cable.
  - ➤ EasyDirect Moisture should start automatically. The message box below is displayed:

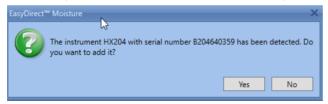

- 3 Click **Yes** to add the detected Moisture Analyzer.
  - → Once the Moisture Analyzer is added, you can modify the auto generated System ID for the instrument in the Instrument data popup.

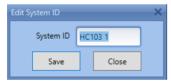

Any measurement or test performed in the Moisture Analyzer after adding will be transferred automatically to EasyDirect Moisture

#### 4.2.2 Connection via RS232

For the instruments connected through the RS232 port, you have to manually add the instrument by selecting the correct COM port for the connection.

If you are using the RS232 port to connect to the Moisture Analyzer, use the **Add Instrument** window to add the instrument manually:

EasyDirect™ Moisture Instrument Management

#### ■ Navigation: 🖳 Manage

1 Select Add instrument.

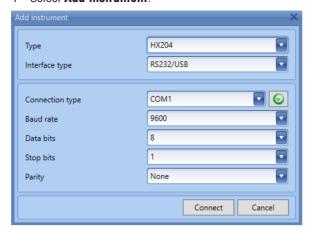

2 In the **Add Instrument** window, choose the instrument type and choose the RS232 COM port.

#### 4.2.3 Connection via Ethernet

Ethernet connectivity provides user to connect the instruments in easier way from working environment. This mode of connectivity is supported only for **HX204** and **HS153** type instruments with the firmware versions v3.31 (56358) and v2.50 (53385). By default, the device port field is pre-filled with the value 8100.

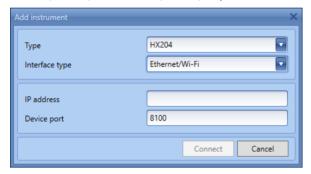

- 1 Click on Manage menu, select Add instrument.
- 2 In Add Instrument window, choose the interface type as **Ethernet**.
- 3 You can manually enter the IP address and Device Port number.
- 4 Click **Connect** to start the connection through Ethernet connectivity.

#### 4.2.4 Connection via Wi-Fi

16

For the instruments connected through Wi-Fi, you are allowed to connect only by using LM007 Wi-Fi dongle.

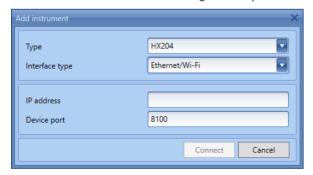

- Click on Manage menu, select Add Instrument.
- 2 In Add Instrument window, choose the interface type as Wi-Fi.

Instrument Management EasyDirect™ Moisture

- 3 You can manually enter the IP address and Device Port number.
- 4 Click **Connect** to start the connection through Wi-Fi connectivity.
- Note
- To know more information about LM007 Wi-Fi donale, you can contact METTLER TOLEDO sales team.

## 4.3 Edit Instrument data and connection settings

■ Navigation: ■ Manage

You can edit the auto generated System ID, Company name, Department, Location and the user who is responsible for the instrument by selecting **Edit selected instrument data** in the **Manage** menu.

To change the RS232 COM port and connection settings, select **Edit selected instrument connection settings** in the **Manage** menu.

#### 4.4 Remove an Instrument

■ Navigation: Manage

- 1 Select the instrument to be removed from the application.
- 2 Disconnect the instrument by selecting Resonance from the ribbon.
- 3 Select Ranage from the ribbon.
- 4 Click Remove instrument.
  - → The following message appears:

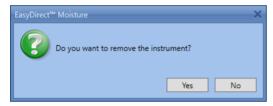

- 5 Click Yes.
  - The following message appears:

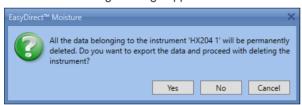

6 Click **Yes** and choose a folder to where the measurement results, test results and instrument backups will be exported. Once exported the instrument will be removed.

-or-

Click No to remove the selected instrument without exporting data.

- or -

Click **Cancel** to cancel the remove operation. In this case, the selected instrument will not be removed.

EasyDirect™ Moisture Instrument Management

## 4.5 Date Filter

18

■ Navigation: ¬ Filter

To filter Tests and adjustments by date range, select the **filter option** in the ribbon.

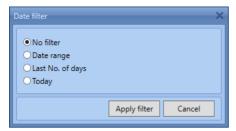

The following Date filters can be applied on the **Tests and Adjustments** results displayed in the expanded instrument view:

- . No date filter displays all the Test and Adjustment results without filtering
- Date range Filter results based on Date range
- Last No. of days Filter results based on the last number of days
- Today Filter and display only today's Tests and Adjustments

Instrument Management EasyDirect™ Moisture

#### 5 Test and Service Reminders

#### ■ Navigation: Reminders

**Test and Service Reminders** allow you to define the frequency for routine testing of balance (weight), heating unit (temperature) and overall instrument test (SmartCal) and benefit from the integrated reminder function. You can schedule reminders for tests and service that have to be performed on your Moisture Analyzers. Default reminders can be set to all connected instruments using **General Reminder Settings** or to specific instruments using **Selected instrument reminders**.

## 5.1 General Reminder Settings

General reminder settings can be accessed from the **Reminders** menu.

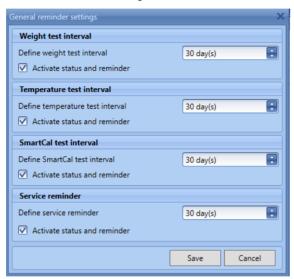

Default reminders can be set for the Weight test, Temperature test, SmartCal test and Service of all connected instruments. You can select the test and service interval. You can deactivate the reminder by unchecking **Activate Status and reminder**. When the tests or Service of the connected instruments are due, you will be notified with a reminder message.

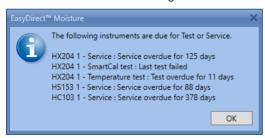

#### **i** Note

- On saving the General reminder settings, the reminders for all the instruments will be overwritten.
- The Service date is received from the instrument (it is set for the first time in production and then a MT service engineer can re-define it with LARS)

EasyDirect™ Moisture Test and Service Reminders

## 5.2 Reminder settings for each instrument

Reminder settings of an instrument can be changed by selecting the **Selected instrument reminder** under the **Reminders** menu.

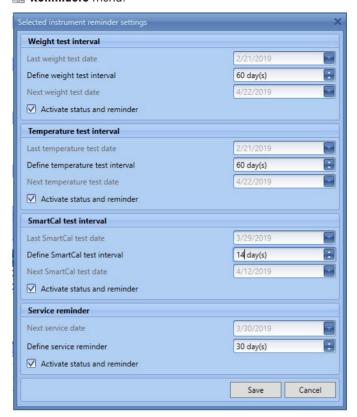

You can define the Weight test, Temperature test, SmartCal test. The service reminder defines the days you will be reminded before this service due date. When you perform a test in the instrument, the results are automatically received by EasyDirect Moisture. Based on the last test date and the defined interval, the next test dates are computed. The service and test status are also displayed in the expanded view of the instrument in the instrument view. You can uncheck Activate Status and reminder, if you do not wish to see the reminders and status.

#### i Note

20

- If you have not performed any test yet, the next test date can be configured manually.
- The last test date and next test dates are updated when a new test result is received from the Moisture Analyzer.

Test and Service Reminders EasyDirect™ Moisture

#### 5.3 Test and service status

Test and service status of the connected instruments can be observed in the expanded view of the instrument.

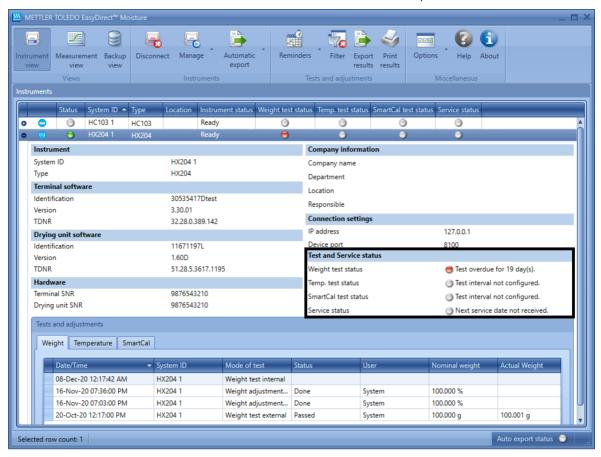

#### Test status indication

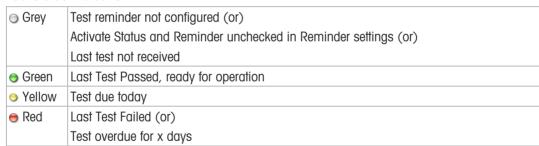

#### Service status indication

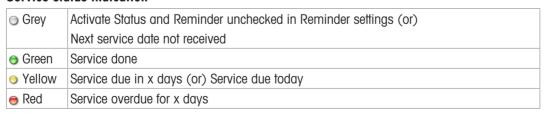

EasyDirect™ Moisture Test and Service Reminders

## 6 Automatic Export

To schedule an automatic export across all the connected instruments, select **Global auto export**. For any instrument specific export, choose **Selected instrument auto export**. Automatic export supports only for **HX204** and **HS153** type instruments with the firmware versions v3.31 (56358) and v2.50 (53385).

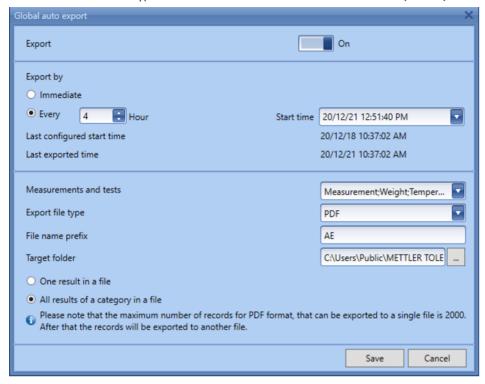

- 2 Switch Export ON.
- 3 If already configured, last configured start time and last exported time will be displayed.
- 4 If you want to export as soon as the data is received, choose Immediate.
- 5 If the export should happen in certain frequency, choose **Every hour** and set the hour frequency and start time. If you want to export once a day, please set the hour frequency to 24 hours.
- 6 Here auto export will start exporting the data only from the selected start time and does not consider other results.

Automatic Export EasyDirect™ Moisture

7 You can choose the measurements including test and adjustments to export.

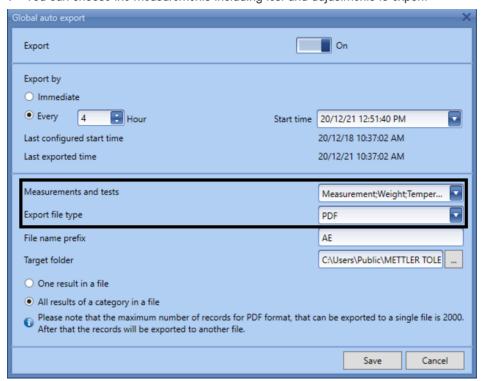

- 8 Export can be done in CSV, XML and PDF formats.
- 9 Each measurement will be exported to separate file if 'One result in a file' option is chosen.
- 10 All results of each category will be exported to a single file, if the **results of each category in a file** is chosen.
- 11 If you select **CSV** as the file type, then by default **One result in a file** option is selected. Here in CSV file type, every results are stored in a separate file.

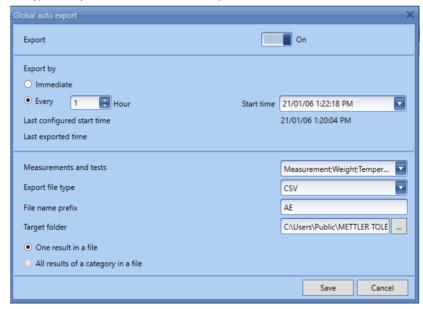

12 Choose the folder for the exported file to be saved in **Target folder**. Ensure to choose public folders to avoid access errors.

EasyDirect™ Moisture Automatic Export

#### **Auto export Status**

Once you switched into auto export feature, you will find the present status on the bottom of your screen. Every status is differentiated through Grey, Green and Red color.

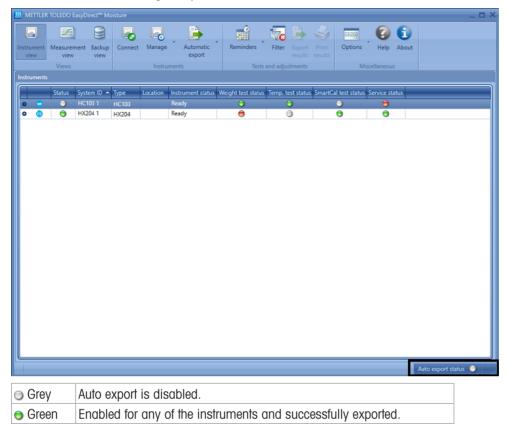

# RedNote

- The maximum number of records for PDF format that can be exported to a single file is 2000. After that the records will be exported to another file.
- You will find the date and time of a last auto export in the mouse too tip, irrespective of a successful or unsuccessful completion.
- Auto export status is displayed in generic and not displayed as instrument specific.

Auto export is unsuccessful for any of the instruments.

• In case of any connectivity issue, you can manually transfer the result by using **Export** or **Print** button.

Automatic Export EasyDirect™ Moisture

#### 7 Measurement View

#### Navigation: Measurement view

The Measurement view lists the measurement results received from all the connected instruments. You can select multiple results at a time. To do this, hold the Shift key and click on results to select a range of results, or hold the Ctrl key and click on the individual results you wish to select. This is useful for printing or exporting results.

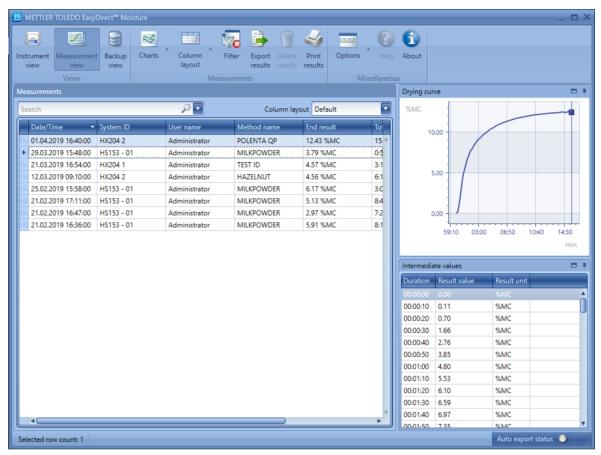

## 7.1 Transfer Measurement Results

#### Transferring results automatically to EasyDirect Moisture

Perform an analysis using the connected moisture analyzer. Wait for the results of measurement to be transferred to EasyDirect Moisture. Measurement results will be transferred automatically from the analyzer to EasyDirect Moisture.

Measurement results from the instrument can be viewed in the **Measurement** view.

#### Transferring results manually to EasyDirect Moisture

When Instrument is not connected with EasyDirect Moisture, results are manually transferred through following procedure.

1 To transfer the results, Go to **Results** and click Method name in the Instruments.

EasyDirect™ Moisture Measurement View

2 Click Performed result and Select Print image button.

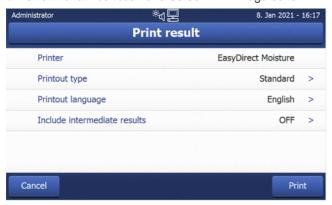

3 Click Print button and your results will be transferred to EasyDirect Moisture.

Measurement results from the instrument can be viewed in the **Measurement** view.

Measurement view offers the following features:

- Search for a specific text in the list If you enter a search term in Search box, the rows will be filtered to those containing the search term.
- Resize the columns

26

- Re-Order the columns by dragging them
- Sort Date and Time by clicking the header
- · Filter results by clicking filter icon in the column header
- · Choose one of the pre-defined column layout or save your own layout

Measurement View EasyDirect™ Moisture

#### 7.2 Date Filter

To filter the measurement results by date range, select Filter option in the ribbon.

The following Date filters can be applied on the measurement result:

- No date filter displays all the Test and Adjustment results without filtering
- Date range Filter results based on Date range
- Last No. of days Filter results based on the last number of days
- Today Filter and display only today's Tests and Adjustments

## 7.3 Column Layout:

EasyDirect Moisture provides the following predefined column layouts for the measurement view:

- Default layout
- All Columns Displays all columns available

You can create a customized layout by resizing, reordering or adding/removing columns to the layout and save it as new layout. You can choose any of the available layouts in the **Column layout** drop-down in the measurement view.

You can re-order the columns by dragging the column headers. To add/remove columns to the layout, right click on the header row and choose **Column Chooser**. The **Column Chooser** lists all the available columns. You can include a column by checking the column.

You can save the customized layout by selecting **Save as new layout** in **Column layout**.

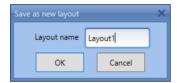

Column Layout provides the options below:

- **Save current layout** After customizing a layout, you can save it. A predefined layout cannot be saved. After making any changed to the predefined layout, you can save it as a new layout.
- **Delete current layout** Delete the selected layout. A predefined layout cannot be deleted.

#### 7.4 Measurement Results

The measurement list displays results based on the date filter. When you select a result, the **Drying curve** will be displayed to the right. **Intermediate values** from the measurement will be displayed below the curve.

EasyDirect™ Moisture Measurement View

## 8 Managing Results

## 8.1 Printing Results

#### ■ Navigation: Some Print results

Measurement results from Measurement view and Test and Adjustment results from Instrument view can be printed to a connected printer using the **Print results** option. Up to 150 results can be printed at once by EasyDirect Moisture.

- 1 Select the results you want to print.
- 2 Click Print results.
  - → The Print results dialog opens.

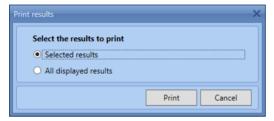

- 3 Select any one of the options.
- 4 Click Print.
  - → A print preview is displayed

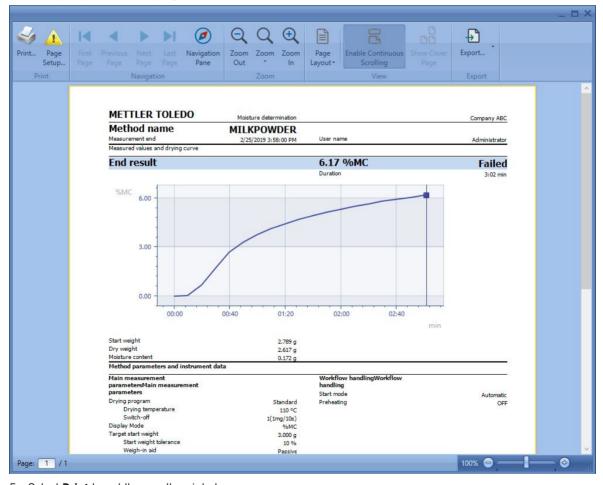

5 Select **Print** to get the results printed.

28

Managing Results EasyDirect™ Moisture

## 8.2 Exporting Results

#### ■ Navigation: Export results

Measurement results from Measurement view and Test and Adjustment results from Instrument view can be exported using the **Export results** option. You can export the results as CSV, PDF or XML format.

- 1 Select the results you want to export.
- 2 Click Export results.
  - → The Export results dialog opens.

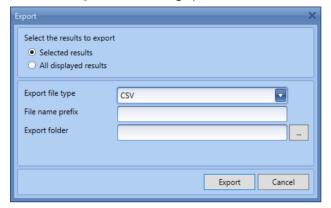

- 3 Select the **Export file type** as CSV, PDF or XML.
- 4 Enter the **File name prefix**, if you want a prefix for the exported file names.
- 5 Select the destination folder in **Export folder**.
- 6 Click Export.
- → The results are exported and saved as .csv, .pdf or .xml files (based on the file type selected) in the specified folder. Each result is exported as a separate file.

## 8.3 Deleting Measurement Results

#### ■ Navigation: 🗑 Delete results

Only measurement results can be deleted, while the Test and Adjustment results in the Instrument view cannot be deleted.

- 1 Select the rows you want to delete from the Measurement view.
- 2 Click **Delete** results from measurement view window.
- → The selected measurement results are deleted after confirmation.

EasyDirect™ Moisture Managing Results

#### 8.4 Charts

#### ■ Navigation: Charts

Measurement results from Measurement view and SmartCal results of an instrument from Instrument view can be visualized graphically. Two types of charts can be plotted with the results in EasyDirect Moisture:

- Control Charts
- Statistics Charts

#### 8.4.1 Control Chart

30

The **Control Chart** is used to visualize the results over time with control limits defined in the method. You can plot Control charts by selecting the **Control chart** option from the **Charts** menu.

- 1 Filter the Results for same method name by clicking on the filter icon next to the **Method name** column header and choosing only the method you want to plot. Ensure all the results have the same unit.
- 2 Results can be excluded from being plotted by unchecking them.
- → Test Measurement results and Aborted measurement results will be excluded in the chart.

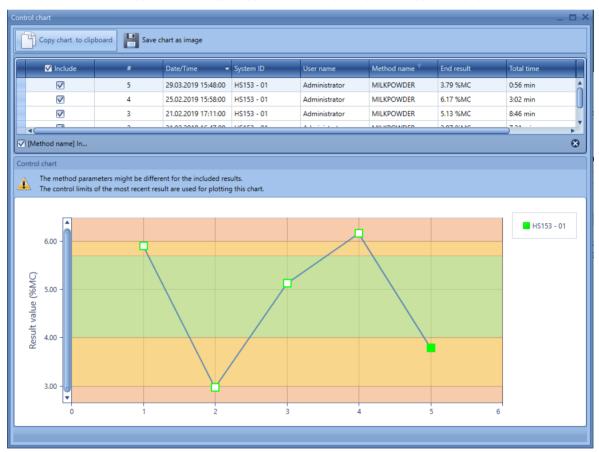

The control chart displays the control limits based on the limits set for the most recent selected measurement. If the method definition is modified, the results that belong to the latest method definition are plotted with solid marker point and the results for the older method definition are plotted with outlined marker points.

You can use the **Copy chart to clipboard** button to copy the chart to the clipboard or use the **Save chart as image** button to save it as an image file.

Managing Results EasyDirect™ Moisture

#### 8.4.2 Statistics Chart

The **Statistics Chart** is used to visualize the results over time including visualization of mean and standard deviation of the selected results. You can plot Statistics charts by selecting the **Statistics chart** option from the **Charts** menu

- 1 Filter the Results for same method name by clicking on the filter icon next to the **Method name** column header and choosing only the method you want to plot. Ensure all the results have the same unit.
- 2 Results can be excluded from being plotted by unchecking them.
  - → Test Measurement results and Aborted measurement results will be excluded in the chart.
- → Mean and the Standard deviation of the selected results are displayed:

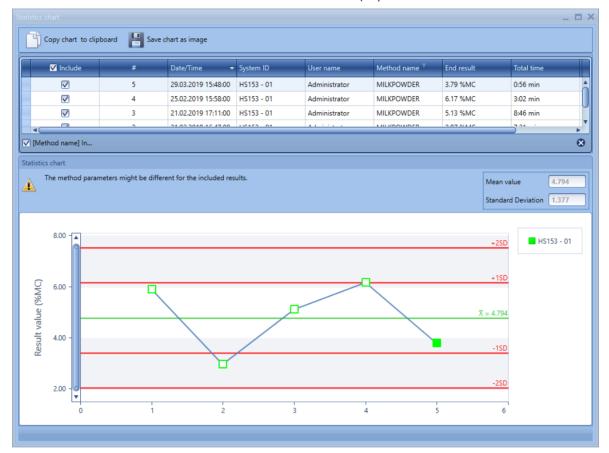

EasyDirect™ Moisture Managing Results

## 9 Change Protection

#### ■ Navigation: Options

Change protection feature enables you to configure permissions for the protected mode. This feature provides you options to allow or deny access to:

- Delete measurement results
- Add or remove instruments
- Backup/Restore instrument data
- Edit/Modify the scheduler etc.

Initially, **Change protection** will be disabled and you can access all the features. You have to enable Change protection to limit access in the protected mode.

To enable protection, follow the steps below:

- 1 Select the **Set Protection Password** option from the **Options** menu.
  - Set Protection Password window will appear

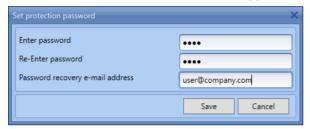

- 2 Enter a password and confirm the password.
- 3 Enter a valid e-mail address to recover the password later if forgotten in the **Password recovery e-mail** address field.
- 4 Save the password.

32

→ A window prompting to configure Mail server Settings will appear.

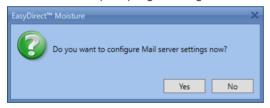

- 5 Click on Yes to configure Mail server Settings
- 6 Click No to configure later by selecting Mail server Settings from the options menu.

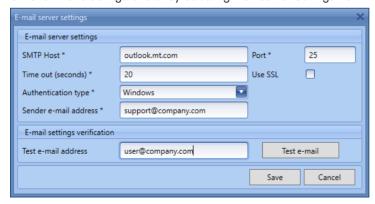

- 7 Fill in the **E-mail server settings** window. If you are not sure what to fill in, please contact your local IT.
- 8 To test the Mail server settings, enter a valid e-mail id in the **Test e-mail address** field and use the **Test e-mail** button to verify if a test e-mail is received.

Change Protection EasyDirect™ Moisture

- 9 Save the settings.
- Now, you have enabled protection.

To limit the features you have to enter the unprotected mode.

- 1 Select the **Enter Unprotected Mode** from the **Options** menu.
  - ⇒ Enter Unprotected Mode window will appear.

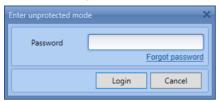

- 2 Enter the protection password in the **Password** field and **Log in**.
  - → Application enters Unprotected Mode on successful login.
- 3 In case you forgot the password, use the **Forgot Password** link.
  - → The protection password will be sent to the Password recovery e-mail address set while enabling protection.
  - After successful login, you are in unprotected mode. Now, you can define permissions for the protected mode.
- 4 Select the **Protection Settings** from the **Options** menu.
  - → The Protection settings window will appear.

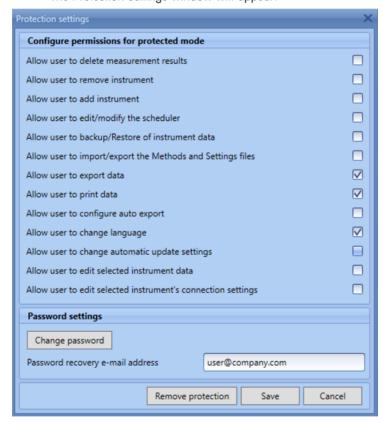

You can choose the permissions for various features by checking them. Unchecked features will not be accessible in the protected mode.

Change password enables to change the protection password

You can also change the Password recovery e-mail address

Clicking **Remove Protection** will remove the password and protection settings and you will have unlimited access to all the features. Mail server settings will not be removed on removing protection.

EasyDirect™ Moisture Change Protection

After configuring the permissions, you can return to the protected mode.

- Select Leave unprotected mode from Options menu.
- → Permissions selected in the protection settings will be applied.

Change Protection EasyDirect™ Moisture

## 10 Backup View

## ■ Navigation: <a> Backup View</a>

An instrument backup is vital in case of instrument failure. Use EasyDirect Moisture to store backups and instrument settings. **Backup view** enables you to import the instrument backups, method and settings files from a USB drive to EasyDirect Moisture and export to the USB drive.

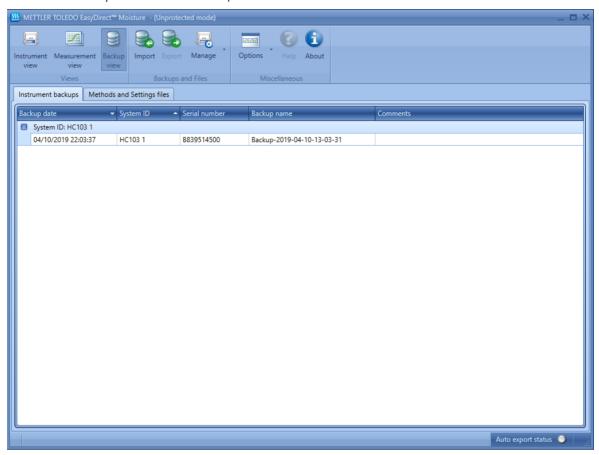

## 10.1 Import

To import a backup,

- 1 Choose the Instrument backups or Method and settings files based on what you want to import.
- 2 Select Import from the ribbon in the Backup View screen.
  - → The Import backup window will be displayed.

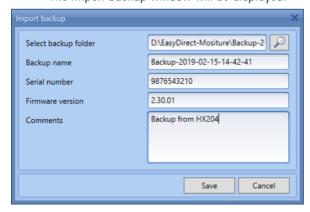

3 Browse for the backup file or the Methods and settings file in the USB drive.

EasyDirect™ Moisture Backup View

- 4 Click Save.
- → Once saved, the Backup details will be displayed in the Backup view.
- Note
- You can import a backup of an instrument only if the instrument is added to EasyDirect Moisture.

## 10.2 Export

- 1 Select any backup from **Instrument backups** or the **Method and settings files** tab in the Backup view.
- 2 Select **Export** from the ribbon in the Backup View.
  - → The Export backup window will be displayed.

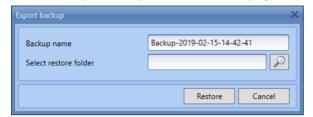

- 3 Browse for the file in the USB Drive to restore the backup.
- 4 Click Restore.
- Backup will be stored in the selected folder successfully.

## 10.3 Edit Backup Properties

Backup Properties can be edited using the **Edit Backup Properties** option. This can be accessed from the **Manage** menu in the Backup view screen.

- Select any backup from the **Instrument backups** or **Methods and Settings files** tab in the Backup View screen.
- 2 Choose the **Edit Backup Properties** option from the **Manage** option.
  - → The Edit Backup Properties window will appear.
- 3 Edit the Backup name or the Comments of the Backup.
- 4 Click Save.

## 10.4 Delete Selected Backup

A Backup can be deleted using the **Delete Selected Backup** option.

- 1 Select any backup.
- 2 Choose the **Delete Selected Backup** option from the Ranage menu to delete the backup.

Backup View EasyDirect™ Moisture

#### 11 Data Transfer Indication

User finds a visual indication in the screen when any data is transferred from the instruments to EasyDirect Moisture.

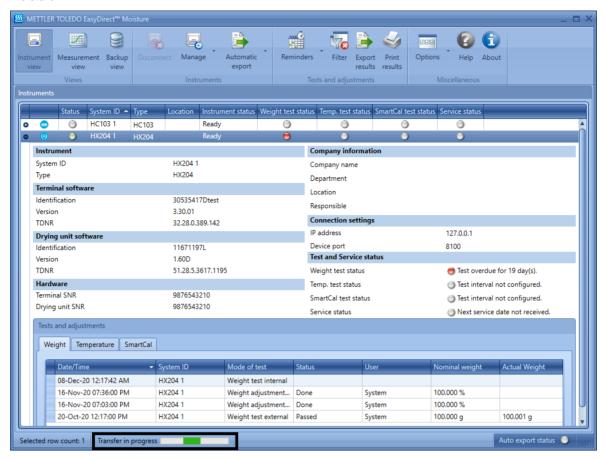

- 1 When there is any data transfer from the instruments to EasyDirect Moisture application, green indication blinks on the screen.
- 2 Additionally, you will find a progress bar with the message **Transfer in progress** with a green indication. This message applies to all the data transfer irrespective of views.
- 3 When you transfer a data which is already available in EasyDirect Moisture data list, a progress bar appears on the screen but the duplicate data is not added to the list.

EasyDirect™ Moisture Data Transfer Indication

## To protect your product's future:

METTLER TOLEDO Service assures the quality, measuring accuracy and preservation of value of this product for years to come.

Please request full details about our attractive terms of service.

www.mt.com/service

www.mt.com

For more information

#### Mettler-Toledo GmbH

Im Langacher 44 8606 Greifensee, Switzerland www.mt.com/contacts

Subject to technical changes.
© 04/2023 METTLER TOLEDO. All rights reserved